- 2. Tap in the input fields and the keypad appears.
- 3. Enter Driver ID and Password; then close the keyboard. The first driver logging in is Active, the second driver selects Active or Inactive.

# 4. Tap OK.

5. Select a duty status and tap OK.

Your driver ID is replaced by your name when login is successful.

# Change Duty Status

- Displaying it on the color touchscreen
- Playing an alert sound
- Reading text out loud

You interact with it by pressing buttons or tapping on-screen buttons and characters on the virtual keyboard.

The Home screen displays buttons that start applications. Unavailable apps are grayed out.

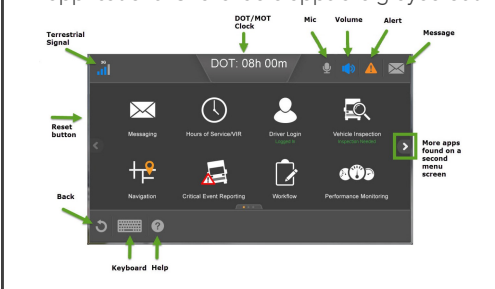

- 2. Tap the driver to log out and tap Logout.
- 3. Select a duty status and tap OK.

## Understanding the Home Screen

The unit can help maximize safety by helping minimize driver distraction.

Unless two drivers are logged in, only four simplified applications are available. The only things a driver can do are:

- Listen to messages, but not read or write.
- See time remaining before a potential HOS violation.
- Follow turn-by-turn directions.
- Initiate a Critical Event Report.

Press the reset button on the side of the IVG to manually reset if it is not functioning.

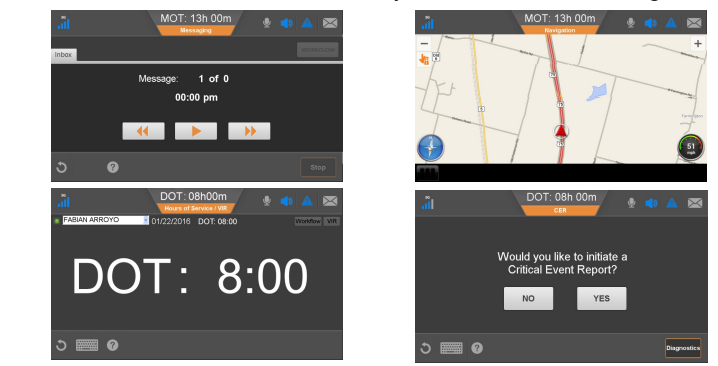

## Log In

## 1. From the Home screen, tap Driver Login.

# Log Out

## 1. From Home, tap Driver Login.

# Installing the Hardware

Ensure engine is running and the vehicle is parked with a clear view of the sky. 1. From Home, tap right arrow, tap System, tap Diag, then tap Run All.

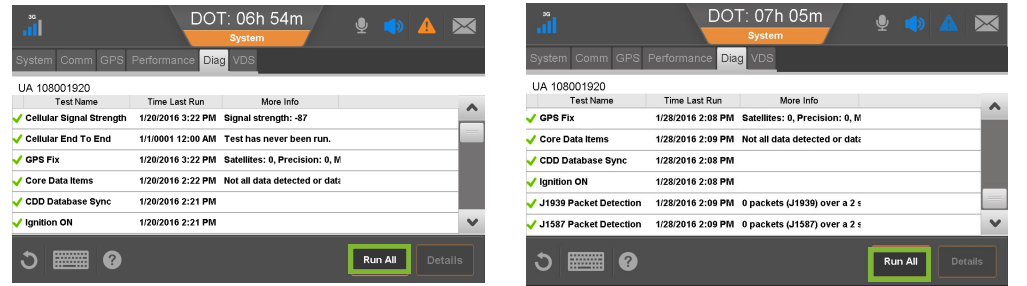

- 2. Confirm that a √ displays for Cellular Signal Strength, Cellular End to End, GPS, Core Data Items, Ignition ON, and CDD Database Synch. Results of the J1939 and J1587 test depend on the databus connections and at least one of these tests must pass. If neither does, contact Omnitracs at (800) 541- 7490.
- From the Home screen, tap Messaging > Compose, tap Freeform, type the vehicle's ID; then tap Send.

# System Verification | Keeping Electronic Hours of Service Logs

# IVG in Motion

# $Intelligent Vehicle | <sub>Getting</sub>$  Using the IVG **L**omnitracs  $\text{Gateway (IVG)}$  Started The IVG presents information by: **Started**

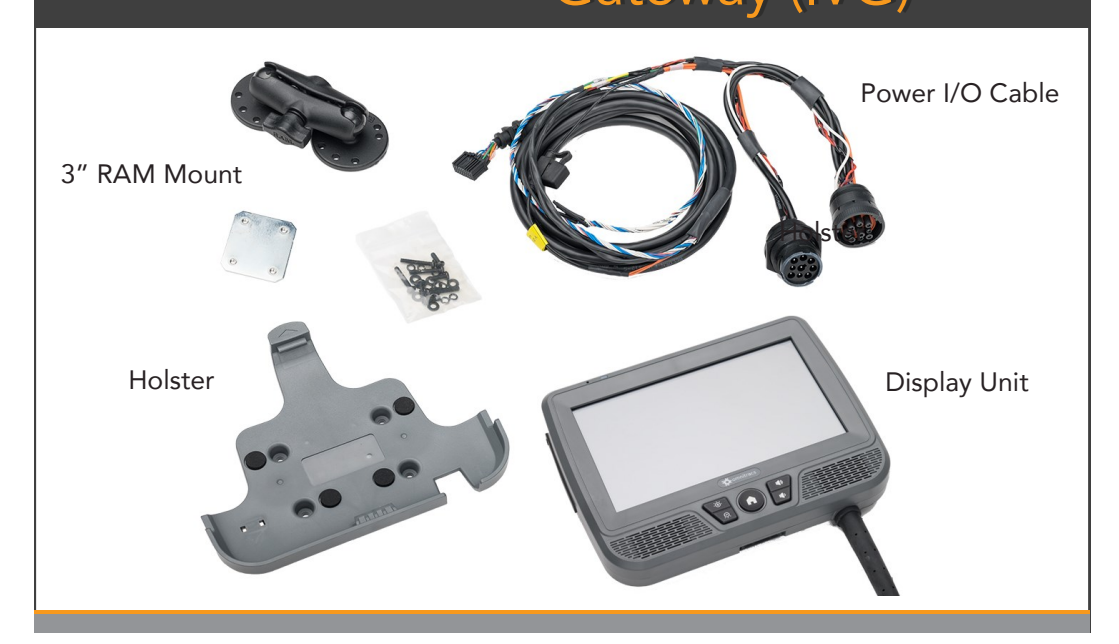

- 1. Attach RAM ball mount to the dash with backing plate
- 2. Attach RAM ball mount to the holster.
- 3. Connect RAM arm to both ends of RAM ball mounts.
- 4. Route power cable from vehicle's diagnostic connector to the IVG display.

# Install the Power I/O Cable

# Install the IVG

When applicable, if customer chooses to perform self-installation of terminals, it must be in accordance with Omnitracs's installation and training guidelines. Failure to do so may void the warranty.

- 1. Connect the Power I/O cable to the truck's diagnostic connector.
- 2. Connect Power I/O cable to back of IVG display.
- 3. Insert IVG display into the holster.
- 4. Loop and secure all excess cable. Verify that the display can reach to the driver and passenger side window. This is required for Hours of Service in the event of a roadside audit.

For complete instructions, refer to the *IVG Installation and Troubleshooting Guide*(80-JE026-1).

# ! **WARNING**

Use of the IVG must not divert attention from road and traffi Driving while distracted can lead to a serious accident. Mount the display so that it does not interfere with the ope in any way. Improper cable installation can interfere with the vehicle pedals or steering. This can cause a crash that results in serious injury or death. Mount the cables so that they cannot interfere with the brake, accelerator, clutch, or steering wheel, EVEN IF THE TIE WRAPS FAIL.

### Review/Edit Logs For more details on these tasks, see the onboard support under Driver Training. 1. From the Home screen, tap Hours of Service. 2. Wait for log updates to complete; then tap Certify. 3. If you need to change a non-driving status: a. Tap the incorrect status; then tap Edit. b. Make your changes and add remarks; then Certify Logs You certify logs in 24-hour increments, not all at once. 1. From Home, tap Driver Login. 2. Wait for log updates to complete; then tap Certify. 3. Tap Not Ready to make edits or tap Agree.

- 1. From the Status tab, tap Change.
- 2. Tap a duty status, enter remarks as needed; then

- 
- 4. Check Outbox for √ to confirm it was sent.
- 5. From Home, tap Settings > Volume and set volume level and tap Test.

### Regulatory Compliance Information: FCC/IC Compliance Statement

This device complies with part 15 of the FCC Rules. Operation is subject to the following two conditions:

- (1) This device may not cause harmful interference, and
- (2) This device must accept any interference received, including interference that may cause undesired operation.

#### **Caution**

This equipment should be installed and operated with minimum 20 cm between the radiator and body. This transmitter must not be collocated or operating in conjunction with any other antenna or transmitter unless authorized to do so by the FCC/IC.

Omnitracs, LLC 717 N. Harwood Street, Suite 1300 Dallas, TX 75201 U.S.A.

© 2015, 2016, 2019 Omnitracs, LLC. All rights reserved. Omnitracs is a trademark of Omnitracs, LLC. All other trademarks are the property of their respective owners.

Omnitracs endeavors to ensure that the information in this document is correct and fairly stated, but Omnitracs is not liable for any errors or omissions. Published information may not be up to date, and it is important to confirm current status with Omnitracs.

This technical data may be subject to U.S. and international export, re-export or transfer (export) laws. Diversion contrary to U.S. and international law is strictly prohibited.

80-JE014-1 Rev. C April 2019

## Initiating an RMA Request

# Obtaining Return Material Authorizations (RMAs)

1. Log in to Omnitracs Customer Portal at https://customer.omnitracs.com.

2. Click Returns.

3. Click Continue under Initiate RMA.

After you are issued an RMA number, a replacement will be shipped. Return the defective device within 30 days.

Before removing a potentially defective component, consult the *IVG Installation and Troubleshooting Guide* (80-JE026-1).

You need the serial numbers of both the old and new units.

If you have a substitute IVG in stock, install it and initiate an RMA request afterward.

tap Next.

Agree.

Enter an Edit Reason; then tap Save. d. Tap Not Ready to make more edits or tap

4. Tap Not Ready to not certify your logs or tap

### Agree.

When vehicles move, drive time is recorded in the active driver's logs; however, you may need to set other duty statuses manually.

### tap OK.

- 3. Tap your new status.
- 4. Enter remarks, then tap OK.